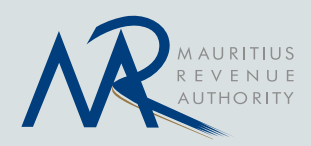

# eRegistration of Economic Operators

User Manual for Importers/Exporters

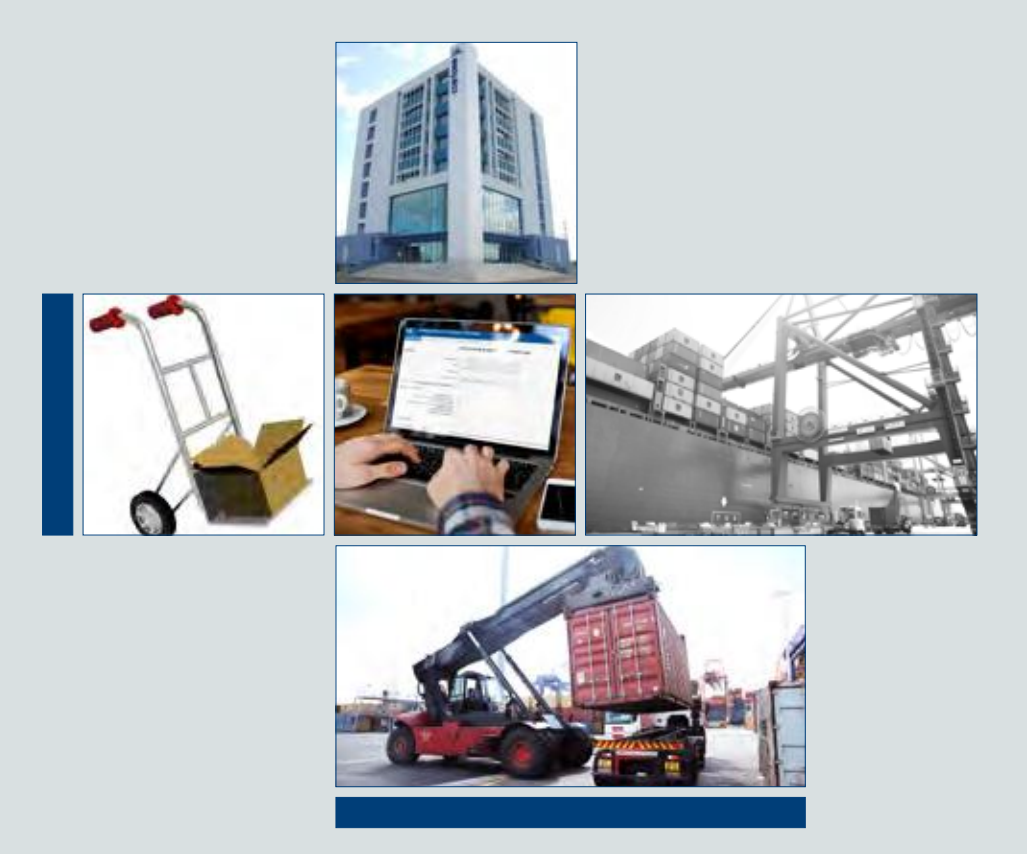

Customs Department, Mauritius Revenue Authority September 2019

### Table of Contents

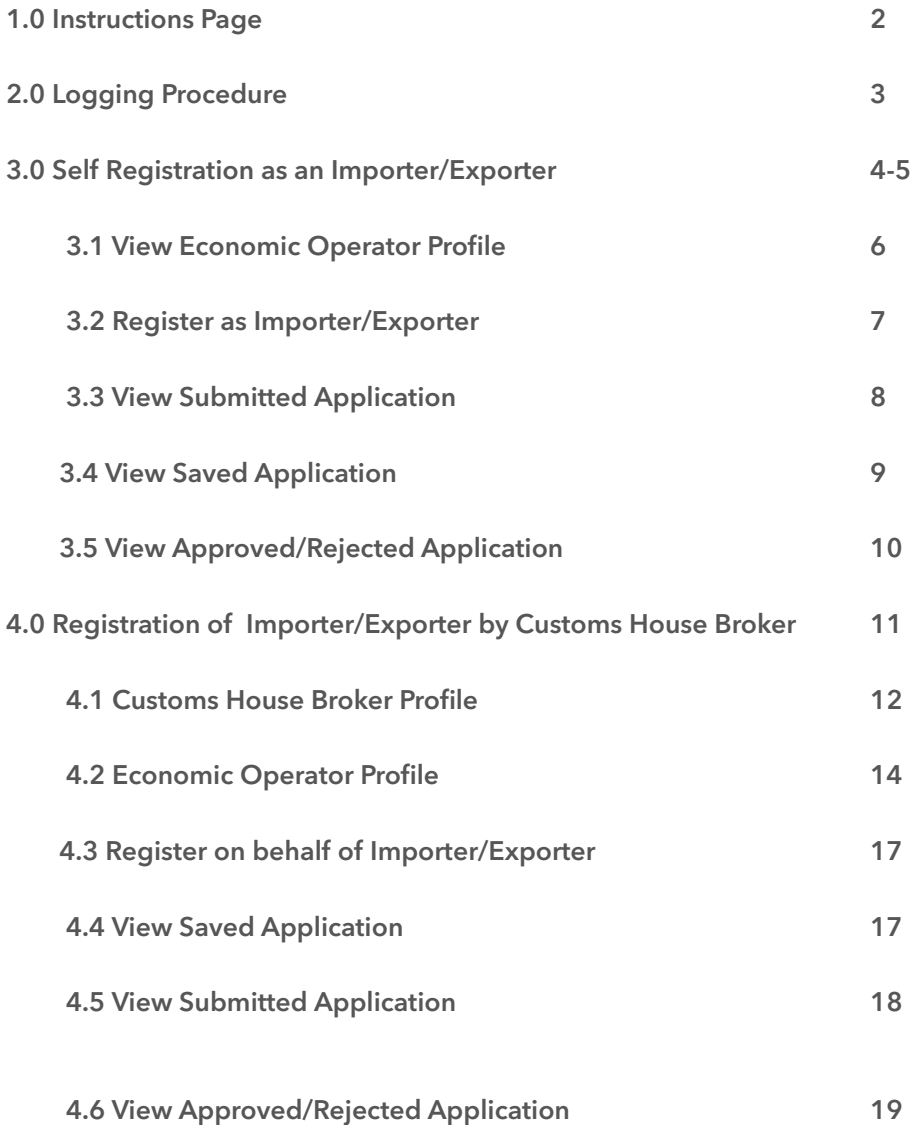

### 1.0 Instructions Page

**Importers/Exporters** will land up on an Instructions page showing an overview of the procedures for e-Registration of Economic Operators. There will also be an indication of the documents which will need to be scanned and uploaded together with the application

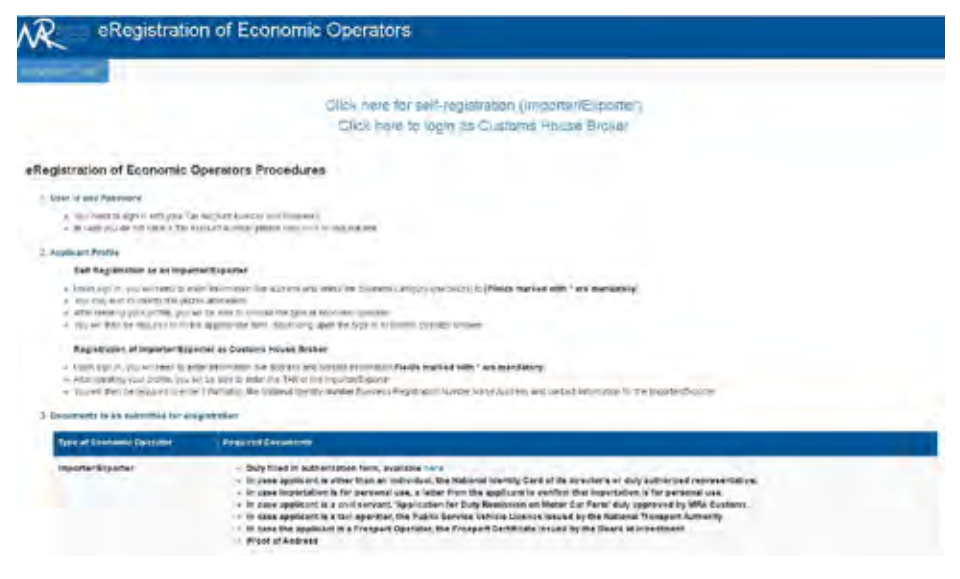

Two links are now available on the Instructions page:

- Importers/Exporters will be able to self-register on the Click here for selfregistration(Importer) link
- Customs House Broker will be able to login and register on behalf of Importers on the **Click here to login as Customs House Broker** link

# 2.0 Logging Procedure

Importers/Exporters need to login onto the system using their Tax Account Number (TAN) and Password.

In case they do not have a Tax Account Number, they will be required to click on the "Click here to request a TAN". The password will then be sent via the postal address provided.

If an Importer/Exporter is an Individual, already has his/her TAN but has forgotten his/her password, he/she will be required to contact the MRA on 207 6010 for assistance or request same through MRA's website on the following link:

#### *[https://eservices15.mra.mu/taxportal/taxpayerlogin.jsp.](https://eservices15.mra.mu/taxportal/taxpayerlogin.jsp)*

If an Importer/Exporter is a Company, already has its TAN but has forgotten its password, the company will be required to send a password request at efiling@mra.mu stipulating the purpose as eRegistration as Importers/ Exporters at MRA Customs.

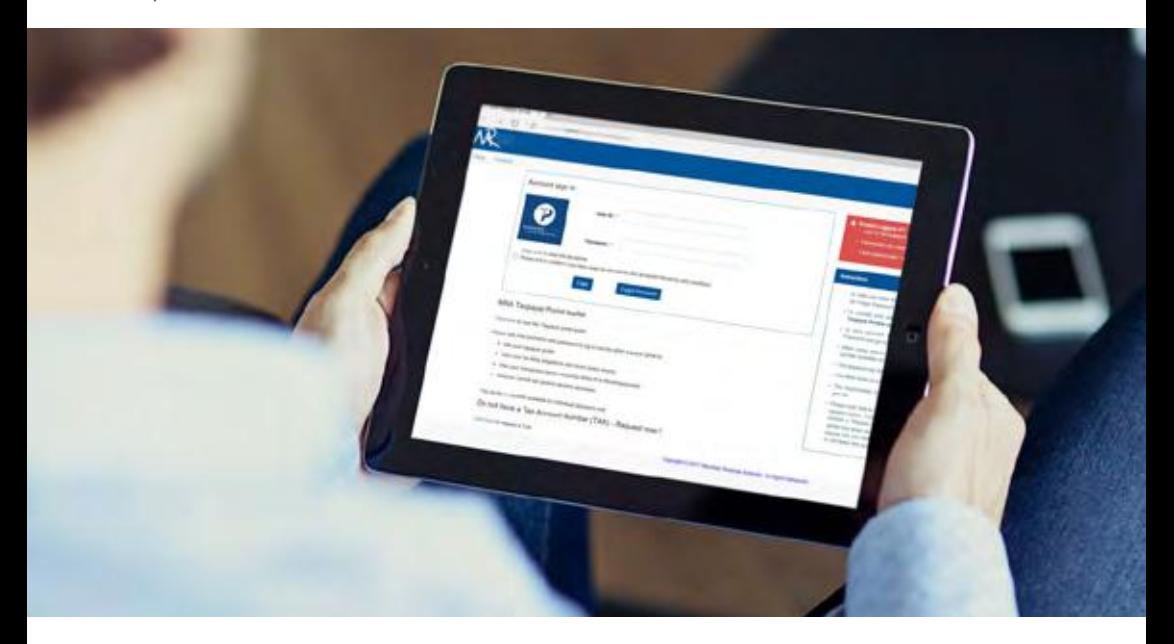

#### 3.0 Self Registration as an Importer/Exporter

Once logged in, the profile information of the Importer/Exporter is displayed; Tax Account Number, Business Registration Number, Company Number, Name and Address of Applicant.

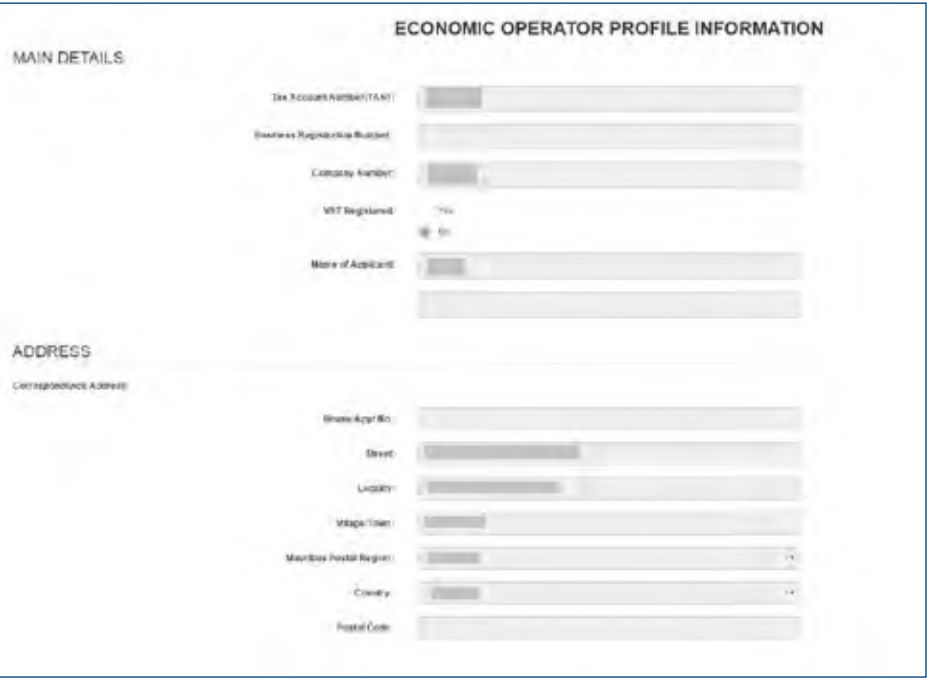

The Importer/Exporter may wish to modify the Residential or Business Address if it is different from the correspondence Address by ticking the option "Tick here if the Residential or Business address is different from the correspondence address".

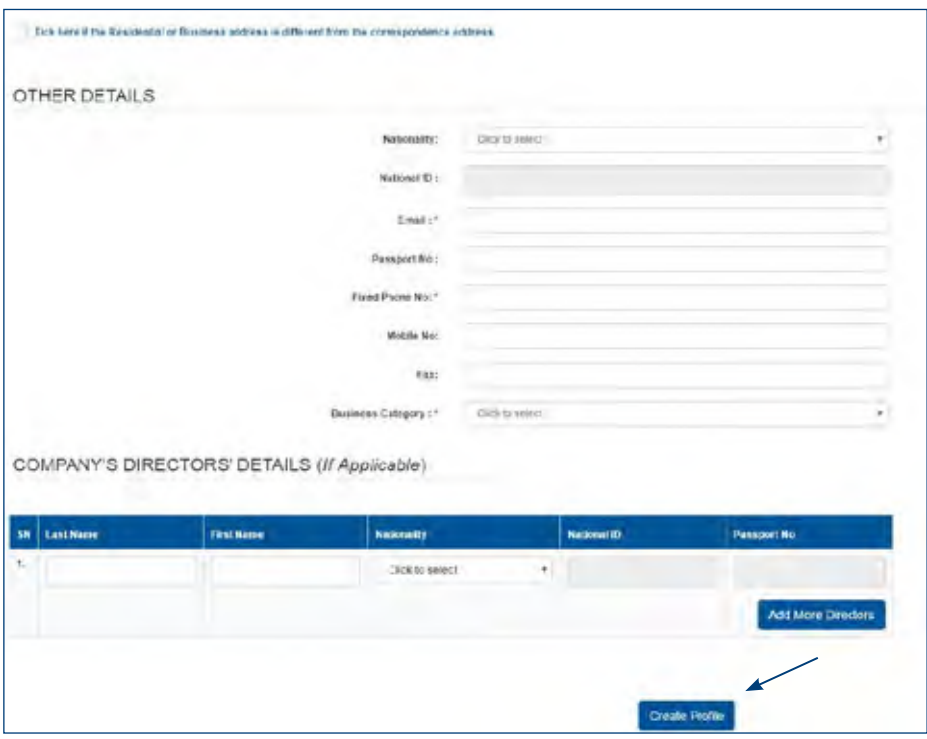

The Importer/Exporter will then need to enter other details like Email, Passport Number, Phone/Mobile Number, Fax, Business Category. Email address and Mobile Number are mandatory for security purposes. In case the Importer/ Exporter belongs to a category other than an individual, they will also need to enter details like name, nationality, national id and passport number of any directors if applicable. They will then click the "Create Profile" option to create the economic operator profile.

There will be a possibility to enter a maximum of 5 directors by clicking "Add More Directors" option

#### 3.1 View Economic Operator Profile

Once logged in, Importer/exporter can modify their profile by navigating through the option View/Modify Profile.

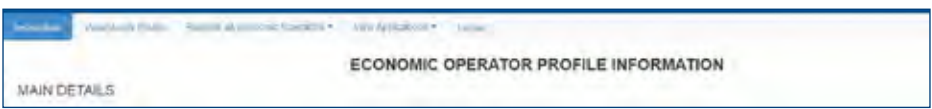

Once all modifications are done, the Importer/Exporter will then be required to click on the "Save" button.

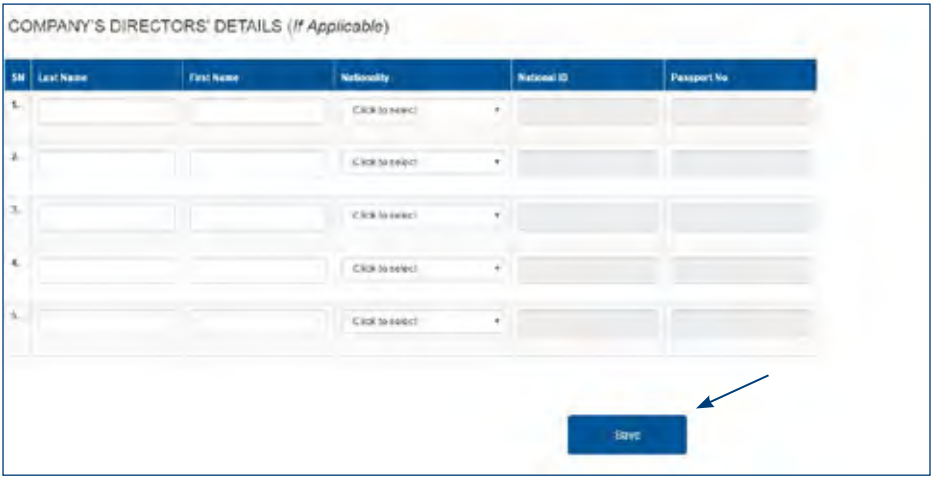

#### 3.2 Register as Importer/Exporter

Importer/Exporter after creating their profile, will be required to register as importer/exporter by navigating through the menu Register as Economic Operators> Importer/Exporter.

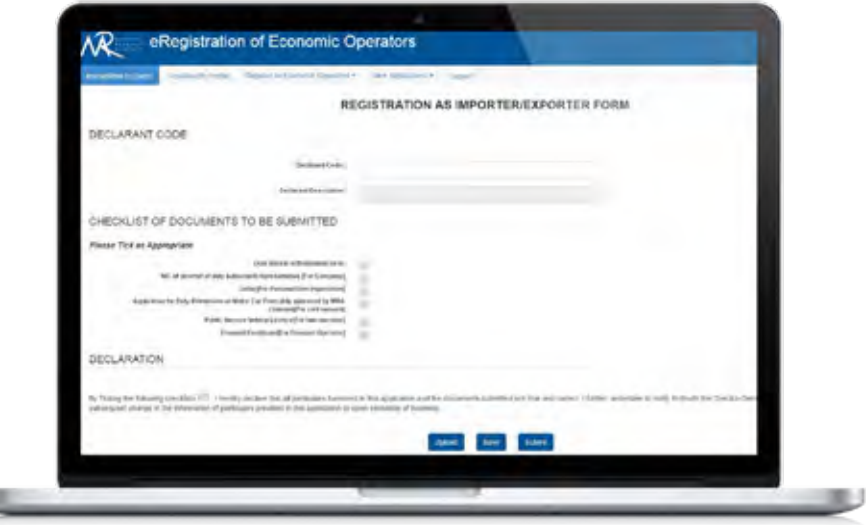

The Importer/Exporter then inserts the declarant code of the Customs House Broker/Freight Forwarding Agent. The system will automatically populates the declarant name. He/She will be required to upload all the required documents which they need to scan and save as electronic format. A checklist is also provided to help him/her keep track of the uploaded documents.

#### Maximum size limit for each document will be 3 MB.

The Importer/Exporter will have the option of either to save his/her application or submit it directly without saving.

ч

#### 3.3 View Submitted Application

Once an application is submitted, the following message is displayed to the Importer/Exporter.

You have submitted your application successfully. You will receive an acknowledgement in your mailbox soon. Click here to register as an importer.

Importer/Exporter will view their submitted applications by navigating through View Applications>Submitted Applications.

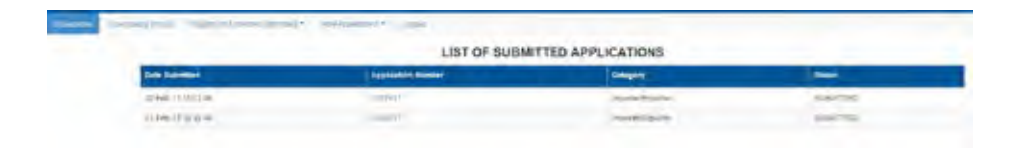

Importer/Exporter will be able to upload any missing documents through the "Upload Documents" button.

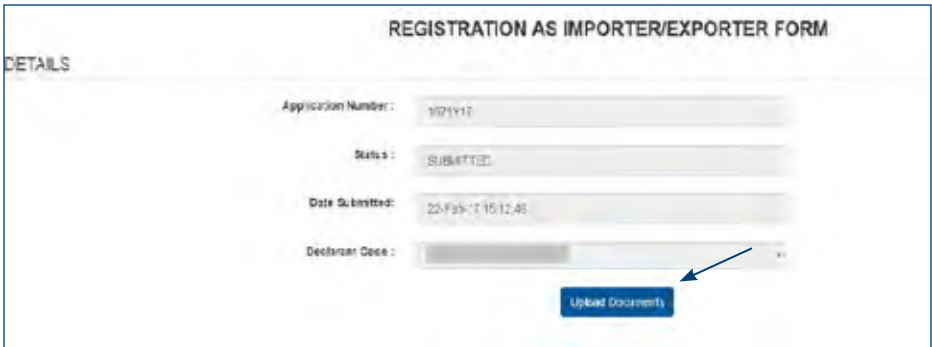

# 3.4 View Saved Application

Once an application is saved, the following message is displayed to the Importer/Exporter.

You have saved your application successfully. You may submit it later by navigating through View Applications->Saved Applications. Click here to register as an importer.

The Importer/Exporter may view his/her saved applications by navigating through "View Applications>Saved Applications".

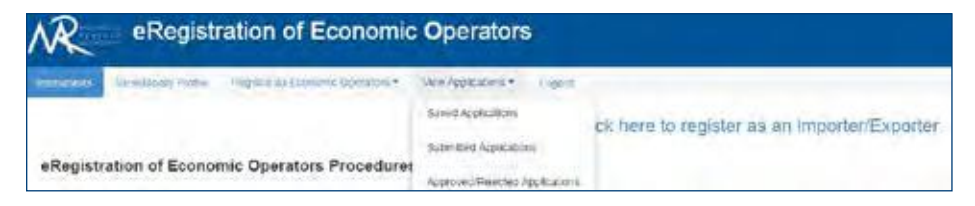

The Importer/Exporter will get a dashboard of saved applications listed. He/she will have to click on the "Application Number" to view details of the Application.

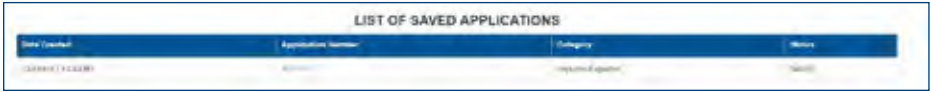

The Importer/Exporter will be able to change the declarant code he/she assigned to the application and upload other required documents.

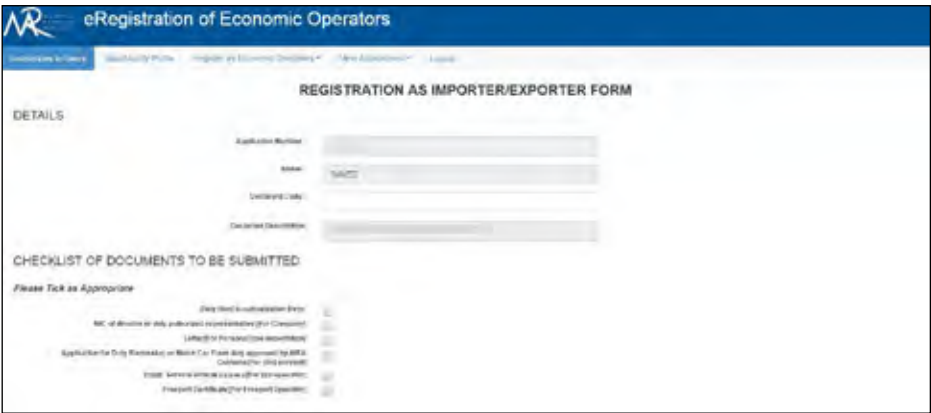

### 3.5 View Approved/Rejected Application

The Importer/Exporter can also check his/her application if he/she has been approved or rejected by navigating through;

View Applications>Approved/Rejected Applications

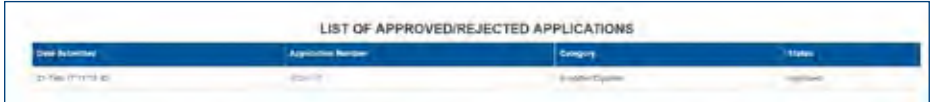

Upon clicking on the "Application Number", the Importer/Exporter will see details of his/her application which has been approved or rejected.

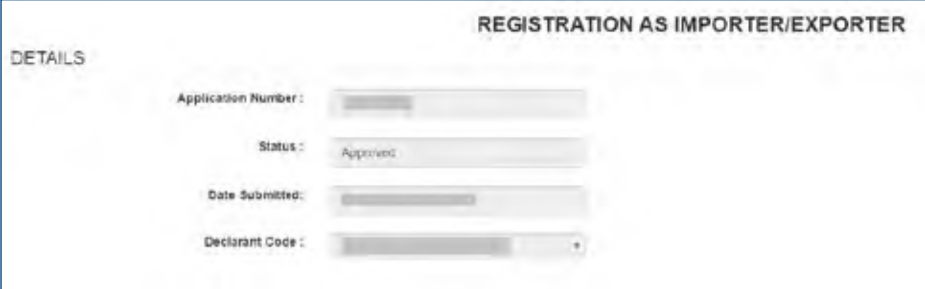

#### **4.0 Registration of Importer/Exporter by Customs Broker**

Customs House Broker need to login onto the system using their Tax Account Number(TAN) and associated password. In case you do not have a Tax Account Number, you will be required to click on the "Click here to request a Tan". The password will then be sent to your postal address provided.

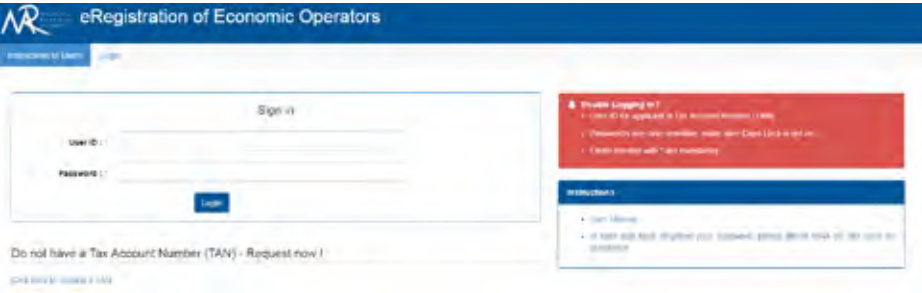

### 4.1 Customs House Broker Profile

Once logged in, profile information of Customs House Broker is displayed like Tax Account Number, Business Registration Number, Company Number, Name of Applicant, Address and the CMS Declarant Code.

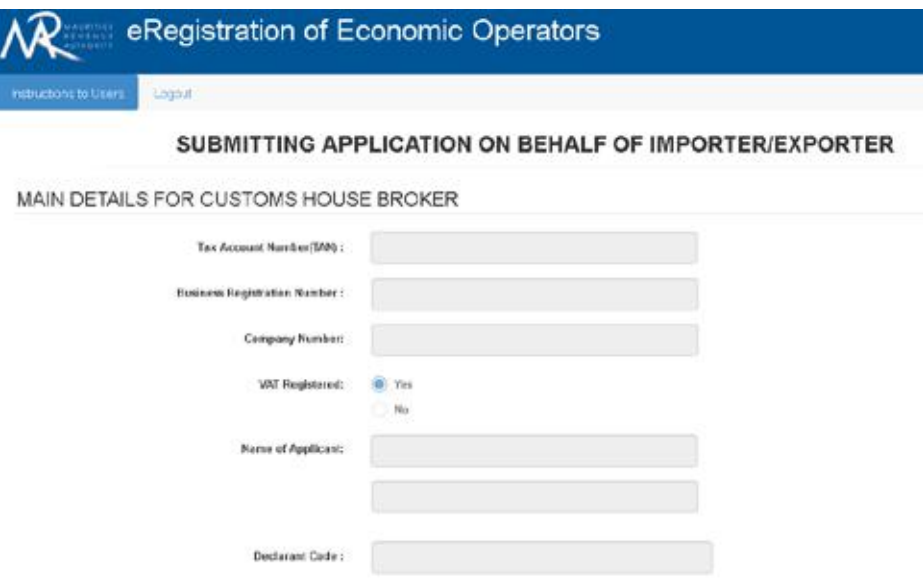

Customs House Broker will be required to provide an email address for exchange of information with Customs.

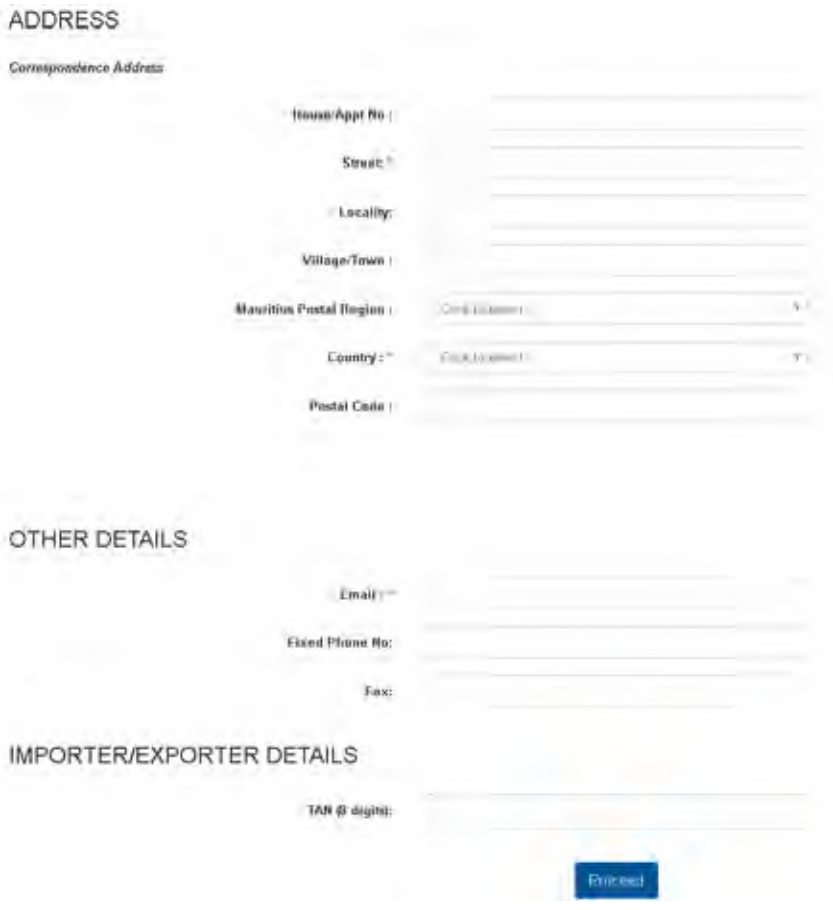

The Customs House Broker then enters the TAN of the Importer/Exporter and clicks on Proceed to enter additional information.

#### 4.2 Economic Operator Profile

The Customs House Broker will then need to enter main details like Tax Account Number, National ID, Business Registration Number and name of the Importer/Exporter. Company Number and VAT Registered information will be automatically populated

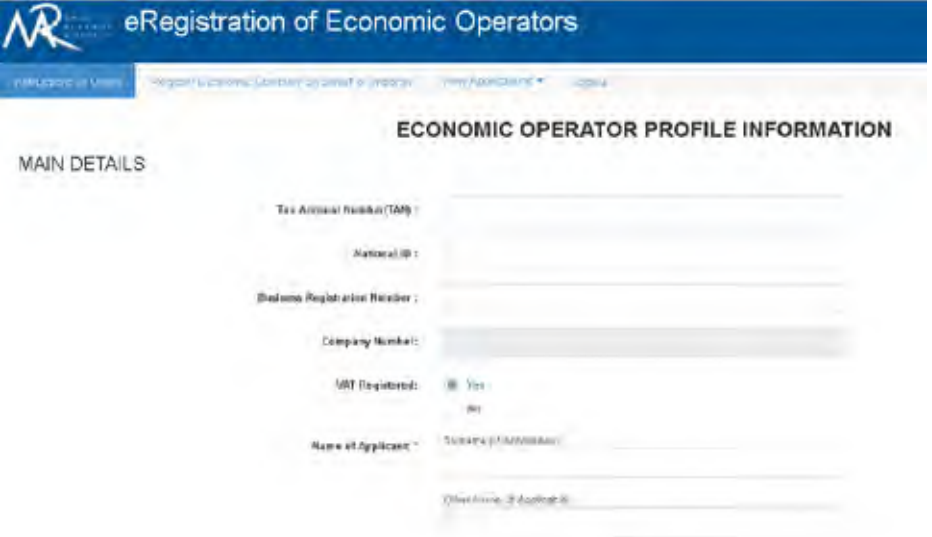

The Customs House Broker will be required to enter other information like Address, Nationality, Email, passport number if applicable, Contact Information and required Business Category for the Importer/Exporter.

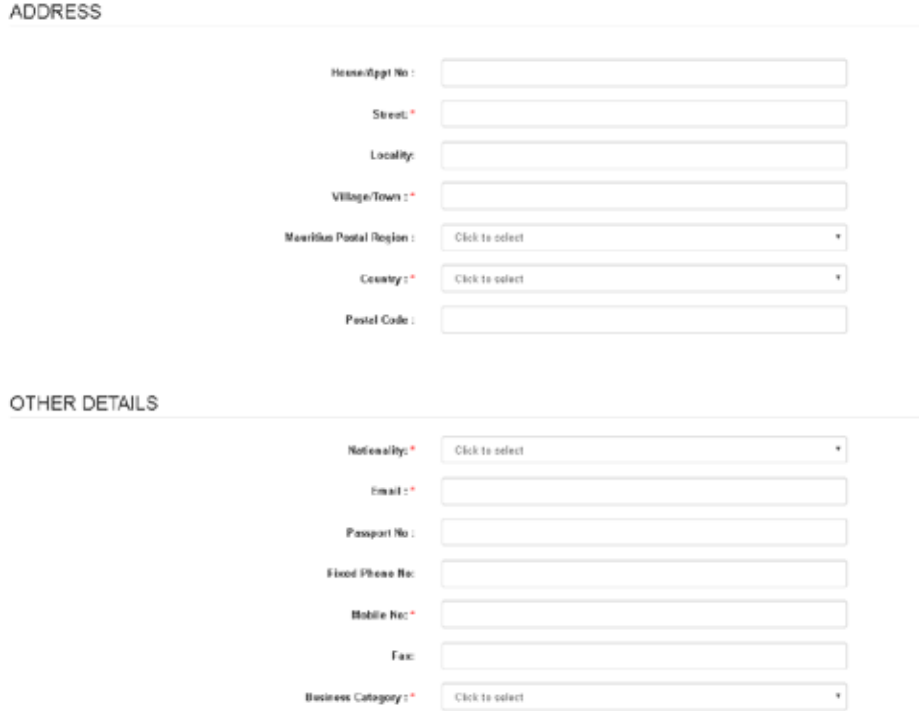

Where applicable, customs house broker will be required to enter information on the company's director. The platform allows the provision for maximum of 5 directors.

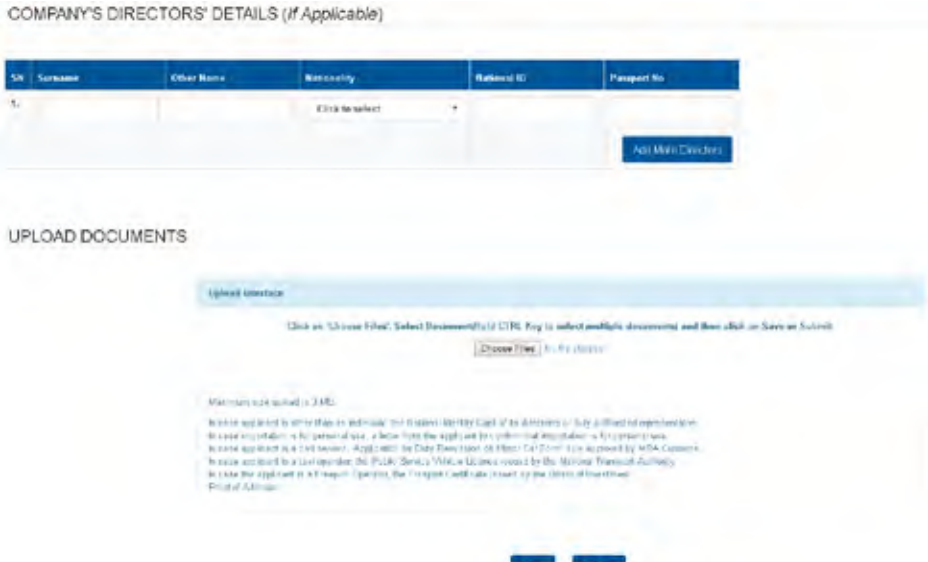

Required documents with respect to the category of the Importer/Exporter can then be uploaded in the upload documents section. Multiple documents can be uploaded at the same time and the maximum upload size is 3 MB.

A Checklist of required documents is provided for reference. The Customs House Broker then saves the application for later modification or click on Submit.

Once application submitted, a message indicating the Application Number is displayed on the interface and an acknowledgement mail is sent in the contact email provided in the Customs House Broker profile. The Customs House Broker will not be able to edit or upload additional documents for submitted application unless Customs put the application under Query.

#### **4.3 Register Economic Operator on behalf of Importer/Exporter**

Customs House Broker will be able to register for new applications by clicking on the Register Economic Operator on behalf of Importer/Exporter

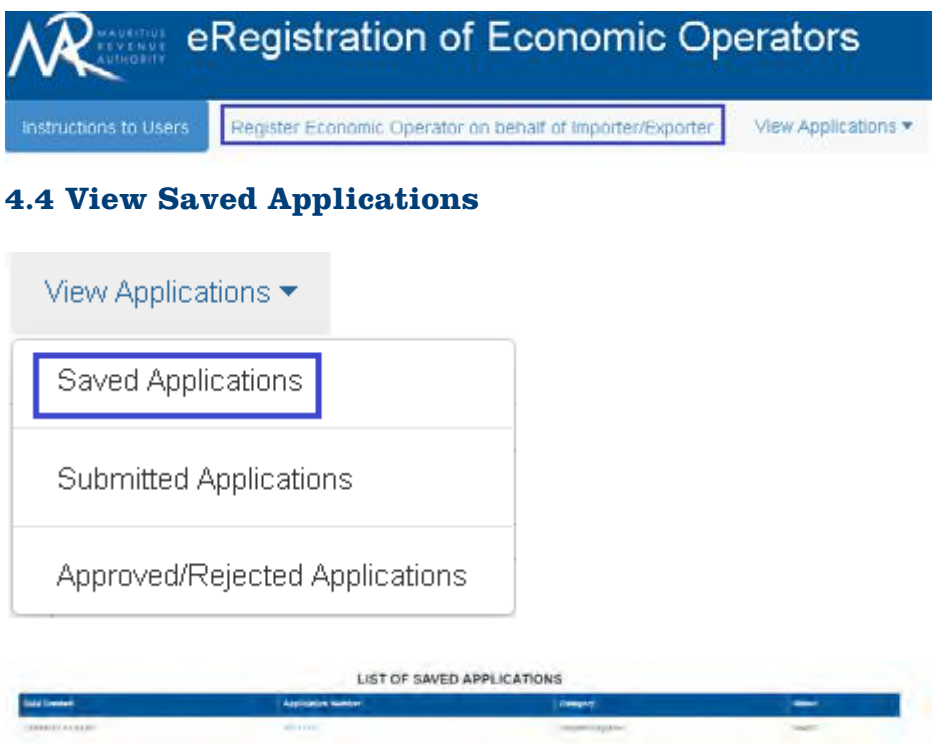

The Customs House Broker will be able to view previously saved applications in the View Applications -> Saved Applications. A dashboard of saved applications will be displayed by date created and upon clicking on the Application number, details of the application will be displayed for further processing.

The Customs House Broker will be able to edit and upload any additional documents on clicking on **Save** option. The Customs House Broker may submit the application at a later stage.

# 4.5 View Submitted Applications

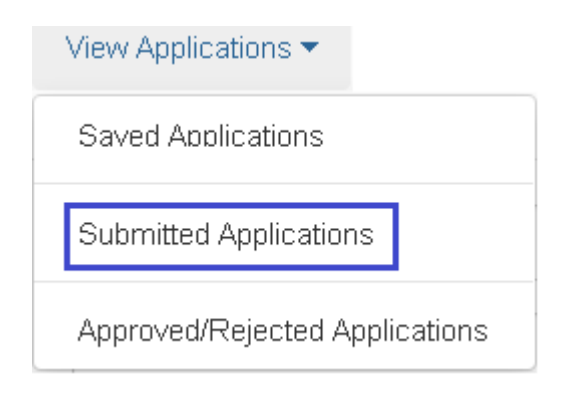

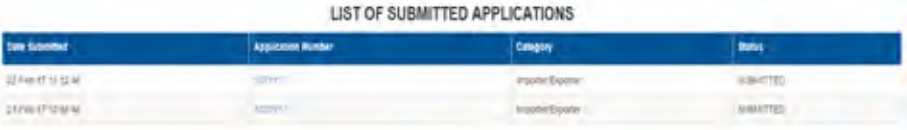

The Customs House Broker will be able to view previously submitted applications in the View Applications -> Submitted Applications. A dashboard of submitted applications will be displayed by date submitted and upon clicking on the Application number, details of the application will be displayed.

The Customs House Broker will be able to edit and upload any additional documents if the application has been put under Query by Customs.

# 4.6 View Approved/Rejected Applications

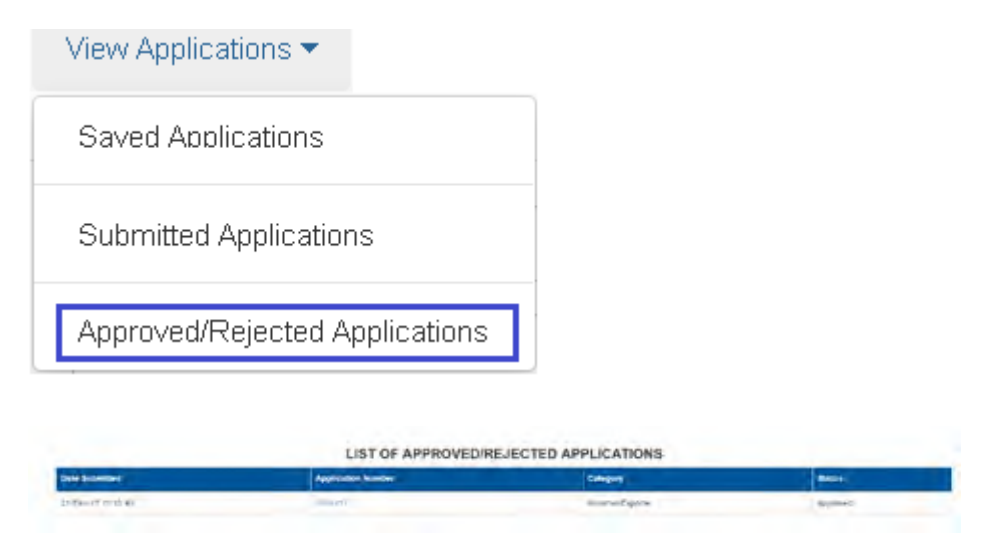

The Customs House Broker will be able to view previously approved/rejected applications in the View Applications -> Approved/Rejected Applications. A dashboard of Approved/Rejected applications will be displayed by date submitted and upon clicking on the Application number , the details of the application will be displayed.

Upon clicking on the Application Number, the Customs House Broker will see details of their application which has been previously approved or rejected.

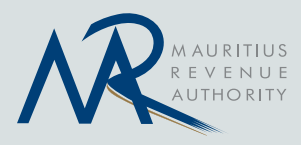